### MMSTV - MODE d'EMPLOI

Les opérations de base de MMSSTV Version 0.16 - par JE3HHT Makoto Mori Traduit en Anglais par JA7UDE Nob Oba Traduit en Français par F6AIU

=================================== Historique des versions Ver0.07 - > Ver0.08

===================================

\* Une petite amélioration de la partie DSP.

\* Corrigé chronométrage du SC2-180.

\* Corrigé chronométrage Scottie DX .

\* JPEG traitement ajouté

========

Préface ========

Ce programme est pour la transmission et la réception SSTV avec l'utilisation d'une carte son. Au départ, l'auteur avait créé un utilitaire pour ajuster l'horloge de la carte son pour des programmes PSK31. Cet utilitaire est finalement devenu un programme SSTV. Note de l'auteur : Je n'ai jamais fait aucun QSO SSTV jusqu'ici ; je ne suis pas certain que ce programme fonctionne ou non ! .

========

Système nécessaire

======== OS : Windows 95, 98, 98SE, ME, NT, 2000 Carte son : 16 bits 11025Hz ou 22050Hz Adaptateur vidéo : 256 couleurs ou plus (16 ou 24 est mieux) RAM : 32Mo ou plus Minimum Pentium 100 La vitesse de fonctionnement de MMSSTV dépend fortement de la performance de l'adaptateur vidéo. Autrement dit, même si deux PC ont la même UC, ils peuvent se comporter différemment selon l'adaptateur vidéo. Plus précisément, l'adaptateur vidéo à 256 couleurs va probablement consommer plus de ressources à l'Unité Centrale à cause du calcul de la palette de couleurs. Pour cette raison, un adaptateur 16 ou 24 bits est fortement

recommandé.

Si un adaptateur vidéo à 256 couleurs est utilisé, les couleurs affichées sont affectées par l'exécution du calcul de la palette.

Pour économiser de la puissance, essayez les points suivants :

- Augmentez la taille du buffer de la carte son (choisissez Option,SetupMMSSTV

choisissez l'étiquette Misc et augmentez la valeur de la taille du buffer son.

- Mettre hors service le RxBPF (choisissez Option,SetupMMSSTV choisissez l'étiquette RX et mettre RxBPF off)

- Mettre hors service l'affichage FFT (Sélectionnez View et mettre Off FFT display) en le décochant.

- Diminuer le numéro d'ordre du PLL OutLPF (choisissez Option,SetupMMSSTV choisissez l'étiquette RX et diminuez la valeur dans OutLPF)

- Choisir RX buffer file ou décochez-le (choisissez Option, SetupMMSSTV choisissez l'étiquette RX et sélectionnez NONE (AUCUN) ou FILE dans le panneau RX buffer)

- Mettre TX BPF Off (choisissez Option, SetupMMSSTV, choisissez l'étiquette TX et décochez Tx BPF)

Le buffer RX stocke temporairement la réception ou la dernière image reçue pour la récupérer dans la fenêtre RX après le réglage de l'inclinaison et de la phase.

Le buffer stocke 270 secondes de données son et donc il causerait l'échange de page si la RAM est sélectionnée ou si la taille de la mémoire physique est insuffisante pour stocker les données en mémoire.

Si vous avez des interruptions intermittentes pendant la réception, choisissez s'il vous plaît FILE ou désélectionner le buffer.

======== PC et jonction radio

========

Vous pouvez employer la même interface de MMTTY pour MMSSTV. Référez-vous à l'aide de MMTTY.

======== PTT

========

Vous pouvez employer la même interface de MMTTY pour MMSSTV. Référez-vous à l'aide de MMTTY.

======== SSTV modes

========

MMSSTV supporte les modes SSTV suivants :

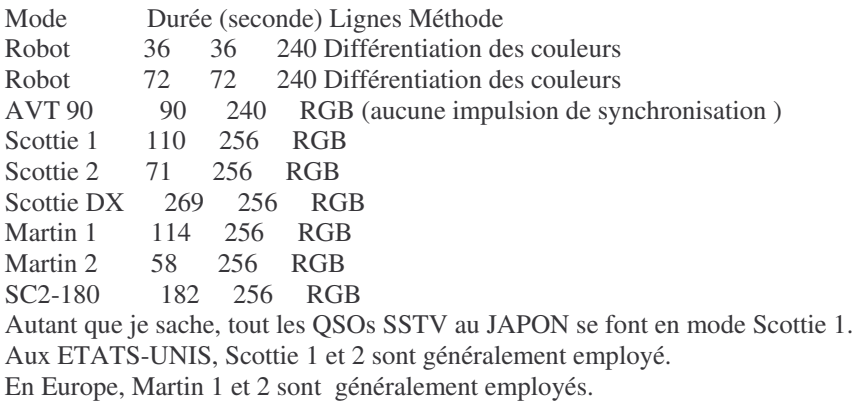

======== SSTV fréquences d'exploitation ========

Au Japon, la fréquence la plus active est 7.033 MHZ LSB. Les fréquences communes dans le monde sont : 14.230, 21.340 et 28.680 MHZ USB. Inutile de dire, qu'elles ne sont pas pour la SSTV exclusivement.

======== Recevoir la SSTV (1) Fréquence de tonalité

Les fréquences de tonalité de la SSTV sont définies comme suit : Impulsion de synchronisation 1200 Hz Niveau bas (NOIR) de l'image 1500 Hz Niveau haut (BLANC)de l'image 2300 Hz

Il y a quatre lignes de marqueur dans la fenêtre de spectre de MMSSTV. De gauche à droite :

Ligne verte 1200Hz Impulsion de Synchronisation Ligne jaune 1500Hz Bas niveau de l'image Ligne pointillée jaune 1900Hz Niveau de Centre de l'image Ligne jaune 2300Hz Haut niveau de l'image

Pour accorder la fréquence, faites correspondre le maximum de signal entre le 1500Hz et 2300Hz des lignes de marqueur.

Alternativement, vous pouvez accorder le récepteur avec l'impulsion de synchronisation de 1200Hz sur la ligne de marqueur 1200hz. Cependant, l'impulsion de synchronisation est très courte, donc cela vous prendrait du temps pour vous habituer au réglage de la fréquence de cette façon.

Les QSOs SSTV se font sur des fréquences fixes communes, vous ne devrez probablement pas accorder votre réception après l'avoir fait une première fois.

(2) Démarrage automatique

Quand le bouton Auto dans le panneau de mode RX est désélectionner, MMSSTV commence automatiquement l'opération de réception en réponse au signal de démarrage.

Le signal de démarrage est appelé le signal VIS, qui consiste en une impulsion de synchro de 1200Hz suivi du code du mode SSTV (1100Hz et 1300Hz FSK).

MMSSTV détecte le signal en utilisant un démodulateur FSK résonant et commence automatiquement l'opération de réception s'il reconnaît le mode.

Pour commencer à recevoir automatiquement, MMSSTV fournit une autre méthode, qui mesure le temps d'intervalle des impulsions de synchronisation. Si vous ne voulez pas employer cette méthode, allez sur Option, choisissez l'étiquette RX et choisissez 'VIS only ' dans l'option de départ automatique.

\*Squelch

Quatre niveaux (Lowest, Lower, Higher, et Highest) peuvent être sélectionnés. Choisissez Lowest avec un bon signal et Highest avec un signal faible. En d'autres termes, seul un mauvais signal peut empêcher la réception.

(3) Démarrage manuel

Dans le cas où MMSSTV ne commencerait pas automatiquement à recevoir ou si vous voulez commencer à recevoir une image en cours de transmission, poussez un des boutons de mode au-dessous du bouton Auto. En JA, HL et aux ETATS-UNIS, essayez Scottie 1. En Europe, essayez Martin 1.

(4) Arrêt automatique et reprise

Quand l'arrêt automatique dans la fenêtre RX du setup de MMSSTV est coché, MMSSTV arrête automatiquement de recevoir dans le cas où il aurait perdu le signal de synchronisation (cela ne fonctionne pas en AVT90).

Quand le départ automatique dans la fenêtre RX du setup de MMSSTV est coché, MMSSTV reprend la réception du commencement dans le cas où il détecte un signal VIS même pendant l'opération de réception. Il doit être noté,

cependant, que MMSSTV ne serait pas capable de détecter un signal VIS à cause de l'effet de RxBPF.

(5) Ajustement de l'inclinaison (opération manuelle)

MMSSTV mesure le temps du signal SSTV avec l'horloge de carte son. Si l'horloge de la carte son n'est pas correctement calibrée, vous pourriez avoir une image inclinée. Si vous avez une image inclinée, cliquez sur l'étiquette Sync de la fenêtre principale et utilisez la procédure suivante:

1) Enfoncer le bouton Slant

2) Cliquer sur le bord supérieur du signal de synchronisation (la ligne blanche)

3) Cliquer sur le bord inférieur du signal de synchronisation (la même ligne blanche)

Le signal de synchronisation est affiché avec une ligne relativement grasse, donc vous devez cliquer sur le même côté. Immédiatement après que vous avez cliqué une fois sur la ligne, un curseur guide est affiché. Essayez de mettre le curseur parallèle avec la ligne du signal de synchronisation.

Selon cette procédure, MMSSTV recalcule l'échantillonnage de la carte son et ajuste la réception ou juste l'image reçue. Si vous n'obtenez pas le résultat attendu, répétez la procédure. Quand vous avez avec succès obtenu l'ajustement et que vous voulez l'utiliser comme la fréquence par défaut, poussez le bouton Mem; autrement MMSSTV applique l'ajustement à l'image actuelle seulement.

\*Si vous avez une image très inclinée avec la fréquence d'échantillonnage par défaut, essayez de changer la source d'entrée de la carte son (Gauche ou droite) dans la page Misc de la fenêtre setup. Certaines cartes sons ont des fréquences d'échantillonnages différentes en Mono ou en Stéréo.

\*Si vous tournez le RX buffer OFF, vous ne pourrez pas redessiner l'image après le réglage d'inclinaison.

(6) Réglage de l'inclinaison (automatique)

MMSSTV à la faculté de synchroniser automatiquement la réception d'une image transmise sauf en cas d'AVT90.

Pour activer cette fonction :

Cochez "Auto slant" dans la fenêtre RX de l'option setup MMSSTV ou cliquez avec le bouton droit de la souris sur l'image présente dans la fenêtre de réception et cochez Auto Slant Adjustement.

Cependant, il faut noter que le programme ne réussit pas toujours à faire ainsi dans des très mauvaises conditions de qrm ou de multipath.

Quand vous enfoncer le bouton Mem dans la fenêtre Sync, l'échantillonnage de la fréquence est automatiquement ajustée et appliqué seulement à l'image courante. Ainsi si vous avez mis "ON" l'ajustement automatique, votre fréquence d'échantillonnage n'est pas changée.

\* Le réglage de calibration automatique peut être utilisé si le buffer RX est sélectionné.

(7)Accord précis du point de synchronisation

MMSSTV démarre automatiquement la réception synchronisée excepté en AVT90. Vous devez immédiatement prendre conscience d'une telle condition si l'image est en fausses couleurs. Si vous êtes conscient de ce cas, essayez la procédure ci-dessous :

1) Pousser l'étiquette Sync de la fenêtre principale.

2) Enfoncer le bouton de phase.

3) Cliquer sur le bord gauche de la ligne de synchronisation (la ligne blanche en gras).

MMSSTV arrange l'image pour que le point cliqué devienne la position extrême gauche de la fenêtre d'image. Si vous n'obtenez pas la position correcte, répétez la procédure.

AVT90 n'a pas de signal de synchronisation dans les données d'image. Pour cette raison, vous verrez seulement une image monochrome dans la fenêtre Sync. Vous pouvez cliquer sur un des trous(vides) (il y a trois trous(vides)).

========

## Historique de réception

========

MMSSTV peut stocker jusqu'à 32 images reçues par défaut. Pour augmenter ou diminuer ce nombre, cliquez sur Option, sélectionnez setup, cliquez sur l'étiquette Misc et changez la valeur dans la boîte History max. Si le nombre d'images stockées venait à dépasser la valeur indiquée, l'image la plus ancienne est effacée façon FIFO(PREMIER ENTRÉ PREMIER SORTI).

Il doit être noté qu'une image exige environ un espace disque de 200Ko et ainsi 256 images exigent environ 50Mo. Prêtez attention à l'espace disque de votre PC.

Pour réduire l'espace disque, vous pouvez utiliser le format JPEG. Cliquez l'image avec le bouton droit de la souris et sélectionnez l'utilisation du format JPEG dans le menu déroulant.

L'historique de réception est seulement utilisé par un buffer temporaire. Les anciennes images seront automatiquement supprimées. Si vous voulez corriger cela, cliquez avec le bouton droit de la souris et cochez "auto copy to another folder" (copie auto dans un autre dossier).

Avec cette fonction de copie automatique sélectionnée, MMSSTV enregistre l'index à l'intérieur du champ QSL du log, il peut retrouver ainsi une ancienne image.

Pour copier manuellement l'image affichée en history vers un autre dossier, tirez et déplacez l'image depuis la fenêtre history vers la boîte QSL dans la fenêtre log.

Pour utiliser cette fonction, vous devez définir le nom du dossier de réception par avance.

MMSSTV enregistre automatiquement l'index dans le champ QSL du log, seulement si auto copy est sélectionné ou si l'image en history est tirée dans la boîte QSL. En utilisant la facilité du log de MMSSTV, vous pouvez rappeler à tout moment l'image en pressant le bouton Image.

======== Transmission SSTV ========

Pour transmettre une image SSTV, cliquez sur l'étiquette TX de la fenêtre principale. L'image que vous avez là est transmise. Ajustez le micro gain convenablement.

\*\*\*\*\* N'EMPLOYEZ PAS LE COMPRESSEUR DE MODULATION \*\*\*\*\*

(1)Préparation de l'image à transmettre

Vous pouvez créer une image TX en utilisant drag&drop depuis picture gallery ou un autre logiciel de manipulation d'images avec un copier-coller. De plus, vous pouvez surimposer un modèle prédéterminé de cette façon.

Cliquez sur l'image TX avec le bouton droit de la souris pour obtenir un menu contextuel qui facilite les manipulations d'image, comme le chargement d'un fichier et la sauvegarde. Le Drag&drop de l'Internet Explorer est aussi utilisable.

(2) Choix du mode

Choisissez le mode SSTV. Si vous avez déjà reçu une image transmise par une autre personne, MMSSTV bascule dans le mode de l'image reçue.

(3) Transmission

Poussez le bouton TX de la fenêtre pour commencer la transmission. Les informations des lignes horizontales sont transmises de haut en bas. MMSSTV retourne automatiquement en RX après la fin de la transmission. Si vous voulez interrompre la transmission, poussez le bouton TX de nouveau.

MMSSTV a un buffer de 12 secondes, qui doit être assez grand dans l'environnement normal. Si votre PC n'est pas puissant, vous feriez bien de ne pas faire d'autres opérations pendant la transmission.

(4) Ajustement de l'inclinaison de l'image

Quelques cartes son (particulièrement PCI) ont des fréquences légèrement différentes pour l'enregistrement et la lecture.

Dans ce cas particulier, même si vous avez correctement ajusté l'horloge en RX, vous aurez une image inclinée en TX. MMSSTV a le moyen d'ajuster l'horloge de la carte son pour TX et RX indépendamment. Référez-vous à la section de Carte son à la fin de ce document pour des détails.

(5) Bouton Tune et CWID

Pour les répéteurs aux ETATS-UNIS, MMSSTV a un générateur de tonalité. Poussez le bouton Tune pour transmettre un signal de tonalité à 1750Hz.

Vous pouvez transmettre un CWID (identification en CW) après l'achèvement de la transmission.

Cochez la boîte CWID dans la fenêtre TX de la fenêtre Setup. C'est pour mon ami européen.

======== Modèles ======== En employant un modèle, vous pouvez fabriquez une image simple, qui est en surimpression à l'image TX. Par exemple, vous pouvez utiliser une macro commande qui met son/ses indicatif sur l'image à transmettre.

MMSSTV fournit des fonctions primitives de manipulation d'image , mais ne supporte pas d'autres opérations pour l'instant.

Cliquez sur le bouton Template de la fenêtre principale. Faites des images tests en utilisant les boutons d'outil en bas de la fenêtre.

- Le bouton Flèche met ON/OFF la sélection du mode
- Le bouton Ligne dessine une ligne
- Le bouton Carré dessine un rectangle
- Le bouton Carré Hachuré dessine un rectangle rempli de la couleur sélectionnée
- Le bouton T Dessine du texte
- Le bouton Images insère une image ou une image de l'historique
- Le bouton de la barre des couleurs dessine un trait
- Le bouton des Ciseaux Coupe la zone sélectionnée
- Le bouton Paste Colle l'article
- Le bouton de la palette de couleurs change la couleur
- Le bouton L change la propriété de l'article sélectionné
- Le bouton F change la fonte

Utiliser une macro texte, par exemple, enfoncer le bouton T et cliquez ensuite sur le point dans la fenêtre où le texte est à placer. La boîte de dialogue d'entrée de texte est affichée. Poussez le bouton Macro et sélectionnez %c pour placer son/ses indicatifs ici.

Pour déplacer l'article, poussez le bouton flèche et utilisez drag&drop ici.

Ici je ne décris pas toutes les opérations, mais elles sont semblables au logiciel de DESSIN. Faîtes un essai vous même.

\*Vous pouvez utiliser drag&drop pour copier une image (BMP ou JPG) depuis le gestionnaire de fichiers (également l'explorer) dans la boîte template.

\*Les modèles simples inclus dans l'installation pourront avoir des petits caractères. Ceci parce que j'utilise des fontes larges sur mon PC.

====== Superposez le modèle sur l'image TX ======

Quand vous utilisez un modèle, MMSSTV superpose toutes les couleurs sauf une transparente dans le modèle sur l'image TX. La couleur transparente par défaut est définie en bas à gauche de la fenêtre de modèle (template). Vous pouvez changer la position avec un click droit sur un endroit arbitraire de la fenêtre.

Cependant, vous devez cliquer sur un endroit ou aucun article de modèle ne réside. Un soin spécial doit être pris si vous placez un article de modèle de bas à gauche de la fenêtre.

Vous pouvez utiliser n'importe quelle couleur comme couleur (de fond) transparente, mais vous devez choisir une couleur que vous n'utilisez pas dans le modèle.

Cependant, un trait de couleur et une image sont des exceptions. Autrement dit, vous pouvez même choisir une couleur qui est utilisée dans une barre de couleur ou une image comme un transparent.

Le modèle de MMSSTV est supposé offrir des macros fonctions, comme son/ses indicatifs, le report RSV, ainsi qu'un numéro d'ordre dans un contest.

Aussi, vous n'avez pas de raisons d'utiliser les modèles si vous n'utilisez pas la fonction log.

======== Zone de stockage  $=$ 

MMSSTV a une zone de réserve qui stocke jusqu'à 300 images. Chaque image stockée contient les données d'image et l'information du modèle. Pour manipuler le presse-papiers, sauvez et chargez des fichiers, cliquez sur l'image en réserve avec le bouton droit de la souris. Vous aurez un menu contextuel.

Pour sauvegarder de l'espace disque, vous pouvez utilisez le format JPEG pour stocker les images.

Faîtes un click droit sur l'image et sélectionnant "use JPEG format" dans le menu contextuel.

C'est une bonne idée de faire un modèle d'image en association avec l'image TX par avance.

La zone de stockage peut stocker les images et les modèles indépendamment. Ainsi, si vous utilisez drag&drop pour copier l'image stockée dans la fenêtre TX, MMSSTV copie le modèle associé, en plus. Ceci n'est effectif seulement si "Show superimposed" est coché. Si la boîte n'est pas cochée, MMSTV copie l'image et le modèle indépendamment.

La table suivante affiche comment MMSSTV utilise l'opération drag&drop.

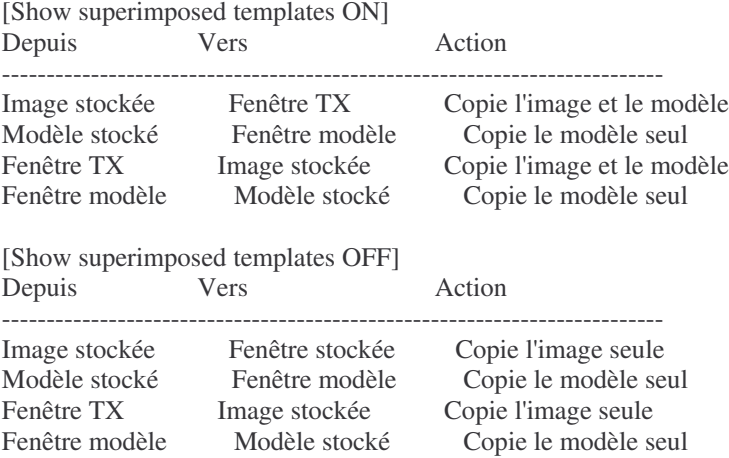

Il faut un temps substantiel pour faire changer l'effet d'un texte dans le modèle.

Pour cette raison, le redessinnement de la fenêtre est lent pendant la superposition du modèle dans la zone de l'image stockée. Si cela vous gêne, essayez de mettre OFF l'affichage de la superposition des modèles (Show superimposed) ou cochez ON "Draft". De plus, le format JPEG peut demander un petit peu plus de temps pour réécrire le fichier.

======== Commande radio ======== Référez-vous au manuel MMTTY.

======== Démodulateur

========

Cette section décrit le traitement digital du signal utilisé dans MMSSTV. Référez-vous à Digital.Txt de MMTTY pour les opérations DSP de base.

(1) Configuration du démodulateur

Le démodulateur de MMSSTV a la configuration suivante:

Son --> BPF (FIR)  $+$ --+> BPF1100 (IIR) --> VIS symbole '1'  $\mathbf{I}$ | +> BPF1300 (IIR) --> VIS symbole '0'  $\mathbf{L}$ | +> BPF1200 (IIR) --> Sync ou | ---> PLL (1500 à 2300) - > données d'images

La configuration du détecteur

---> Differentiateur ---> Compteur ---> Sortie LPF ---> Données de l'image

La figure suvante montre la configuration du PLL

---> Détecteur de Phase ---> Boucle LPF ----> Sortie LPF -->Données imag | | <---- VCO <-------------

En comparaison avec le détecteur de zéro, le PLL a une plus haute résolution de fréquence. Cependant, il semble laisser tomber le verrouillage pour les signaux qui ont une rotation de phase due à la propagation radio. Pour cette raison, le détecteur de zéro donnera une image avec moins de bruit.

MMSSTV prélève la fréquence d'échantillonnage pour le détecteur de zéro pour obtenir la résolution la plus haute même avec un échantillonnage inférieur de fréquence. Cependant, ce truquage par nature utilise l'approximation et donc il abaissera la résolution des couleurs comparée avec le PLL ( Cela peut être compensé en utilisant un prélèvement d'échantillons plus élevé de la fréquence).

En conséquence, c'est une bonne idée d'employer le PLL dans des bonnes conditions de réception et le détecteur de zéro pour des conditions instables.

(2) Paramètres du détecteur de zéro

[Sortie LPF]

Ce filtre lisse les ingrédients de fréquence obtenus par le compteur. Si vous voulez une image nette, augmentez la fréquence de cut-off. Si vous voulez une image peu bruitée, diminuez la fréquence de cut-off (coupure). Cela dépend de votre préférence.

(3) Paramètres du PLL

Les paramètres du PLL affectent la qualité de l'image. Comme le comportement de ce PLL est le même que celui du PLL hardware, essayer d'ajuster les paramètres en fonction des résultats obtenus.

## [Gain VCO]

Le gain du VCO a un mauvais impact sur la réponse du PLL. La valeur par défaut (gain=3) est un petit peu trop élevée, mais j'ai choisi cette valeur pour une apparence nette des images. Si le gain du VCO est réduit, le PLL est soulagé, mais en même temps la marge de blocage est diminuée. Le logiciel DSP avec PLL se comporte comme un matériel PLL. Ajustez le gain comme vous le souhaitez.

## [Boucle LPF]

En plus du gain VCO, la boucle LPF est un autre paramètre qui domine le facteur de saut pour la boucle du PLL. Vous pouvez utiliser le filtre de premier ordre.

Si vous diminuez la fréquence de coupure, le filtre est capable d'osciller dans la zone du 1500 hz.

Cependant, cela n'est pas significatif dans la qualité de l'image parce-que l'énergie de cette zone est relativement faible. C'est une bonne idée de voir comment il travaille en utilisant l'oscilloscope intégré.

### [Sortie LPF]

La sortie du filtre LPF ne doit pas affecter la réponse du PLL car il est situé en dehors de la boucle.

De ce fait, cependant, doit être précisé qu'il abaisse la qualité de l'image. une image nette, réglez la fréquence de coupure plus haute. Si vous désirez une image avec moins de bruit, réglez la plus basse. Ajustez là selon vos préférences.

#### [Option Use limiter]

Le limiteur réduit le bruit seulement pour un faible signal, mais il augmente la distorsion de phase et diminue la qualité de l'image. Si la fréquence d'échantillonnage est réglée trop haute, la distorsion de phase peut être diminuée et ainsi ne pas être visible.

#### (4)Calibration linéaire

Le démodulateur PLL a une bonne linéarité, qui convient pour la démodulation SSTV. Vous ne devez pas avoir d'ennui en utilisant les paramètres par défaut. Cependant, si vous avez changé les paramètres PLL pour améliorer la qualité d'image, c'est une bonne idée de calibrer les paramètres. Dans la page RX de la fenêtre Setup, poussez le bouton "Linear calibration". MMSSTV commence le calibrage automatique des paramètres . Il prend environ 20 secondes pour ce calibrage. Après le calibrage, MMSSTV affiche les caractéristiques de fréquence. Assurez-vous qu'il a la forme d'une ligne droite. Si ce n'est pas droit, vous avez des paramètres PLL inopportuns.

Quand le PLL travaille correctement, l'offset, les valeurs 1500Hz et 2300Hz sont approximativement :

Compensation 0 1500Hz 16384 2300Hz -16384

Même si votre adaptateur vidéo est une carte 24 bits full color, la SSTV a seulement 256 pas de résolution de couleurs et donc ces valeurs n'ont pas besoin d'être très exactes.

#### ======== Fonction Profile

# ========

Les paramètres par défaut sont réglés en accord avec mes expérimentations, lesquelles, cependant, sont trés limitées. Je n'ai pas suffisamment de temps pour optimiser ses paramètres.

Si vous êtes un maître de la SSTV, vous aurez déjà trouvé les bons paramètres.

Avec la fonction "Profile", vous pouvez facilement sauvegarder et recharger les 8 réglages des paramètres du PLL.

C'est une bonne idée de sauver votre paramètre PLL favori comme "MyDefault" avant d'essayer beaucoup de paramètres différents. Si vous allez trop loin dans le réglage des paramètres, vous devez être capable de revenir au point de départ.

MMSSTV a un profil spécial "MMSSTV Default" qui ne peut pas être modifié par l'utilisateur.

C'est le réglage du paramètre par défaut de MMSSTV.

\*Il doit être noté que le Profil mémorise les paramètres PLL seulement.

======== Echantillonnage de fréquences ========

MMSSTV a une option qui permet les fréquences d'échantillons suivantes :

8000 Hz Fréquence standard Secondaire 11025 Hz Fréquence standard Primaire 12000 Hz 14000 Hz 16000 Hz 18000 Hz 22050 Hz Fréquence standard Primaire 24000 Hz 44100 Hz Fréquence standard Primaire

Si vous êtes un chasseur de qualité, utilisez une fréquence élevée si possible.

Il doit être noté que toutes les cartes son ne supportent pas toutes les fréquences inscrites ci-dessus. Toutes les cartes son, cependant, doivent supporter 11025Hz, 22050Hz et 44100Hz. De plus, la fréquence la plus élevée consomme plus de puissance d'UC et plus d'espace de mémoire.

Conseils:

\*Si vous utilisez une fréquence d'échantillonnage élevée, il est recommandé de diminuer la taille du buffer pour traitement du son. Ceci peut être fait depuis la page de la fenêtre "Setup". Par exemple, 4096, laquelle est deux fois plus grosse que la valeur par défaut, est recommandée pour une fréquence d'échantillonnage de 22050Hz.

\*MMSSTV calcul toujours le FFT avec 2048 points. Pour obtenir la propre fréquence de résolution, MMSSTV utilise la moitié de la fréquence pour le FFT dans le cas où la fréquence d'échantillonnage est de 18000Hz ou plus. De la même façon, MMSSTV utilise un quart de la fréquence en 44100Hz.

#### ========

Calibration de l'horloge

========

En SSTV, la discrimination de l'horloge apparaît comme une image inclinée. Pour MMSSTV, on n'exige pas que vous ayez la valeur de fréquence d'horloge absolue et exacte (par exemple 11025Hz). Mais il est important d'informer MMSSTV sur la fréquence de votre carte son.

Dans des situations normales, vous devez seulement ajuster l'inclinaison en employant la fenêtre Sync. Si vous voulez calibrer votre carte son très exactement, écoutez une radio standard (WWW)ou une fréquence fax.

1) Option, Setup, page Misc et pousser le bouton Adj.

2) Recevez une onde hertzienne standard (par exemple, WWV et JJY).

3) Acordez-vous afin d'afficher la marque à l'intérieur de la fenêtre.

4) Continuer à écouter le son encore un peu de temps. Vous avez une ligne verticale.

5) Cliquer sur le point supérieur de la ligne.

6) Cliquer sur le point inférieur de la ligne.

Vous pourriez utiliser la radiodiffusion d'un FAX au lieu de WWV ou JJY, mais assurez-vous qu'il a un timing exact. Référez-vous à l'aide de MMTTY pour des détails.

Note de F6AIU: Préférez pour vous calibrer finement une transmission de signaux horaire WWW, vous les recevez sans difficultés sur les fréquences rondes de 5,10 ou 15Mhz. Choisissez celle que vous recevez le mieux en fonction de la propagation.

Si votre carte son semble avoir une horloge de fréquence d'échantillonnage différente en émission et en réception, ajuster la fréquence de compensation avec la procédure suivante.

1) Ajuster l'inclinaison en RX.

2) Laisser la fréquence d'échantillonnage courante être RxSamp.

3) Aller dans Option, Setup et à la page TX. Choisissez Externe dans le Loopback.

4) Aller à la page Misc. Mettez 0.00 dans la compensation Tx.

5) Connecter la sortie ligne de la carte son à l'entrée ligne de votre carte son.

6) Transmettre une image.

7) Vous devez avoir une image à travers la rétroaction externe.

8) Après la réception complète de l'image, allez à la page Sync et ajustez l'inclinaison.

- Vous pouvez l'ajustement automatique.

- Ne pas pousser le bouton Mem.

9) Laisser la fréquence d'échantillonnage obtenue être LoopSamp.

10) Calculer Txoffset par TxOffset = RxSamp - LoopSamp.

11) Aller à Option, Setup et à la page Misc. Entrez TxOffset dans la boîte Tx offset.

12) Fin

Vous pouvez utiliser la fonction LoopBack d'un programme de mixage au lieu de l'utilisation de la ligne de rétroaction externe.

Bien que cette procédure puisse être appliquée seulement pour une carte son qui supporte le mode full-duplex, la carte son qui ne supporte pas le mode full-duplex ne doit pas avoir de fréquences différentes pour TX et RX et

donc dans ce cas, vous n'avez pas besoin de ce calibrage.

Si vous avez un report comme quoi votre image est très inclinée, essayer de changer le mode de fonctionnement de la carte son, mono ou stéréo (Source sélectionnée dans la fenêtre Misc de Setup MMSSTV).

Plusieurs cartes sons semblent utiliser des fréquences d'échantillonnages différentes en mode full-duplex et en mode non-full-duplex. Dans ce cas, la calibration de la différence en utilisant une boucle externe (voir ci-dessus), ne vous est d'aucune aide. Vous devez toujours avoir la boucle externe ou demander des reports d'inclinaison à vos correspondants.